# **Tutorial 4**

#### gro

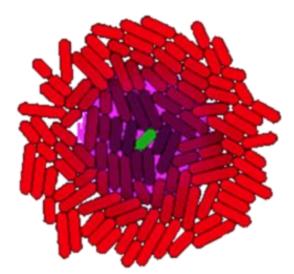

# Movies

- Saving snapshots
- Movies with ImageJ
- Other methods

# Saving Snapshots

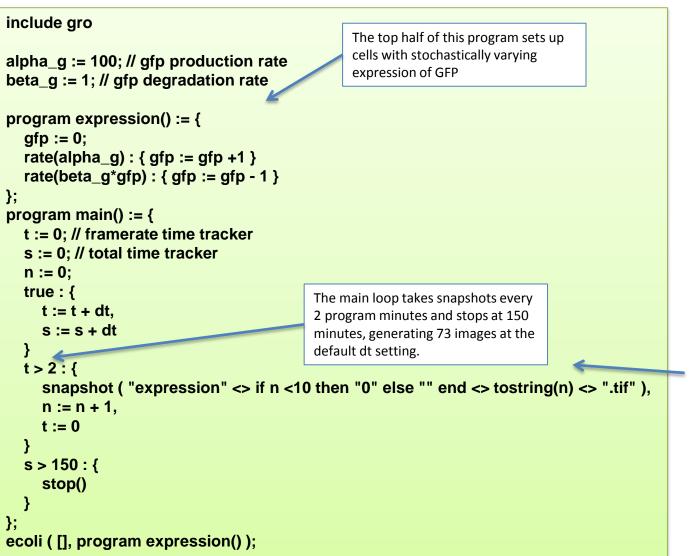

snapshot() saves a tiff of the current frame and takes one argument: the file path. If no absolute path is given, it saves to the gro executable directory.

This line is long because it adds a 0 to the filename to ensure proper sorting when there are less than 100 snapshots. A more complex if-then statement is required when there are more than 100 snapshots.

Images in this case are saved as "expressionNN.tif", where NN is the frame number e.g. 01, 04, 12, etc.

ImageJ is freely available for all major OSes and can be downloaded here: <u>http://rsb.info.nih.gov/ij/download.html</u>

Let's make this movie (only animates in the .pptx version of this tutorial):

Cells 1, Max 1000, t = 4.36 min

**Step 1**: Move the .tiff files to a new folder. I called mine "expression\_tiffs".

**Step 2:** Open ImageJ and select File > Import > Image Sequence. Navigate to your folder (e.g. "expression\_tiffs") and select the first image, then select OK.

| le<br>1 _ | <u> </u>                             | rocess Analyze Plugi                                                                                                    | ns Window                                                                 | Help |
|-----------|--------------------------------------|----------------------------------------------------------------------------------------------------|---------------------------------------------------------------------------|------|
| oint*     | or multi-point sele                  | tions (right click to switch                                                                                               | )                                                                         |      |
|           | ⊗ +                                  | Open Image Sequence                                                                                                    |                                                                           |      |
|           | Enter path or fold                   | er name:                                                                                                    |                                                                           |      |
|           | /home/nick/gro/gr                    | o/expression_tiffs/                                                                                                    |                                                                           |      |
|           | Filter                               |                                                                                                    |                                                                           |      |
|           | *                                    |                                                                                                    |                                                                           |      |
|           | Folders                              | Files                                                                                                    |                                                                           |      |
|           | r<br>Factors file manage             | expression<br>expression<br>expression<br>expression<br>expression<br>expression<br>expression<br>expression<br>expression | 103.tif<br>104.tif<br>105.tif<br>106.tif<br>107.tif<br>108.tif<br>109.tif |      |
|           | Enter file name:<br>expression02.tif |                                                                                                    |                                                                           |      |
|           | espiessionoz.tii                     |                                                                                                    |                                                                           |      |
|           | OK                                   | Filter                                                                                                    | Cancel                                                                    |      |

**Step 3**: ImageJ will launch an import options dialog. The defaults are usually fine. This is a good point to opt to resize the images, if you are planning to do so. I typically resize to 75%.

**Step 4:** Open ImageJ and select Image > Stacks > Tools > Animation Options.

Step 5: Select a higher FPS than the default7. 24 fps is a good starting point for a smooth animation.

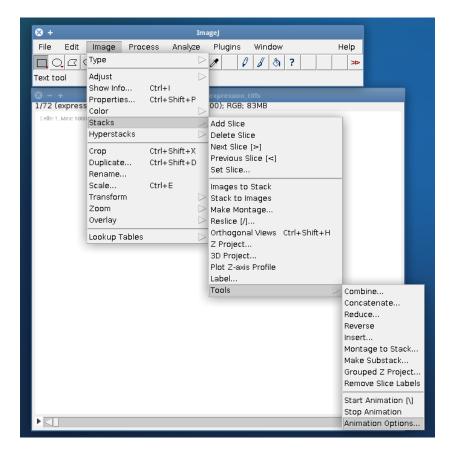

Step 6: To save your movie, select File > Save > AVI (or any other movie format). Using JPEG compression makes a smaller, but uglier movie. PNG compression makes a larger but high quality (lossless) movie. A JPEG-format avi can be uploaded directly to YouTube. If you want a higherquality option, save as a PNG avi and convert using a separate program (like HandBrake).

**Note:** To save an animated GIF (which can be used directly in powerpoint), you must first convert the image to 8-bit color. This can be done by selecting Image > Type > 8-bit color.

| File Edit                                                         | lmage               | Proces | s Analyze Plugins Window Help                                                                                           |  |
|-------------------------------------------------------------------|---------------------|--------|----------------------------------------------------------------------------------------------------|--|
| New<br>Open<br>Open Next<br>Open Samples<br>Open Recent<br>Import | Ctrl+0<br>Ctrl+Shif |        | A Q ₹ ?<br>(right click to switch)<br>expression tifs<br>inches (605x500); RGB; 83MB                                    |  |
| Close<br>Close All<br>Save                                        | Ctrl+W<br>Ctrl+S    |        |                                                                                                    |  |
| Save As                                                           |                     | $\geq$ | Tiff                                                                                                    |  |
| Revert                                                            | Ctrl+R              |        | Gif                                                                                                    |  |
| Page Setup<br>Print                                               | Ctrl+P              |        | Jpeg<br>Text Image<br>ZIP                                                                                               |  |
| Quit                                                              |                     |        | Raw Data<br>Image Sequence<br>AVI<br>BMP<br>PNG<br>PGM<br>FITS<br>LUT<br>Selection<br>XY Coordinates<br>Results<br>Text |  |

## **Alternative Methods**

There are many other ways to make a movie once you have saved the gro snapshots into a folder of tiffs.

**Matlab:** <u>http://www.mathworks.com/help/matlab/ref/tiffclass.html</u> to read tiffs, many ways to output an image series to videos.

Mathematica: <u>http://reference.wolfram.com/mathematica/ref/format/VideoFrames.html</u>

Python: OpenCV bindings - <u>http://opencv.willowgarage.com/wiki/PythonInterface</u>

ffmpeg: (various frontends available for windows, mac, and linux)